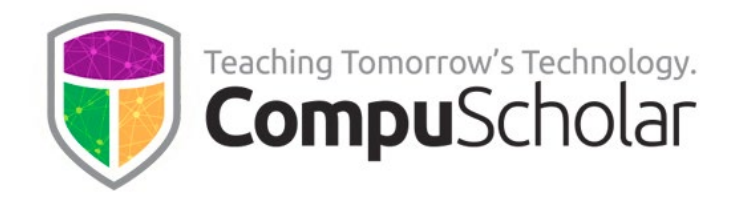

# CompuScholar Homeschool Parent

# Registration Quick-Start Guide

Welcome to CompuScholar! In an individually purchased course for homeschool or family use, parents act as the teachers. You will receive both teacher and student self-registration codes in the form "XXXXXXXXXXXX" for your course. Please use the teacher self-registration code to create your username and password in our system and enroll in the course.

If you are a teacher in a public or private school classroom, these instructions do not apply. You will receive your teacher account details and other getting-started instructions by email. Please check with your assigned CompuScholar Customer Service Representative for help.

#### Creating New Homeschool Teacher Accounts

To create a new teacher account in the CompuScholar system, please follow these steps:

- 1. Go to the main login page at [https://learning.compuscholar.com.](https://learning.compuscholar.com/) Ensure that you are not already logged in with some other CompuScholar account.
- 2. Select "Join a Course  $\rightarrow$  Join a CompuScholar Course" Join a Course from the menu at the top. **Tutorial** 3. Click the "+" button to create a new CompuScholar user. Join a CompuScholar Course
- 4. Click the "I am a Teacher" button.

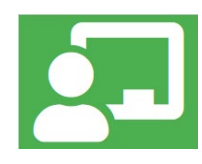

5. On the "Create Account and Enroll in Course" screen, copy in your assigned teacher code and choose your username and password. Fill in the other profile details, check the acknowledgement boxes, and finally click "Create **Create User and Enroll** User and Enroll" at the bottom.

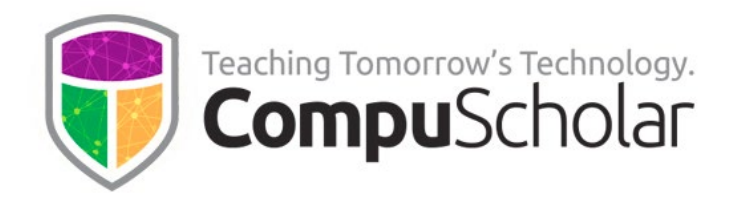

Self-registration is a **one-time process**. Once you have enrolled in a course, return to the main login page at [https://learning.compuscholar.com](https://learning.compuscholar.com/) to enter your selected username and password. Bookmark this link in your web browser for easy access each day.

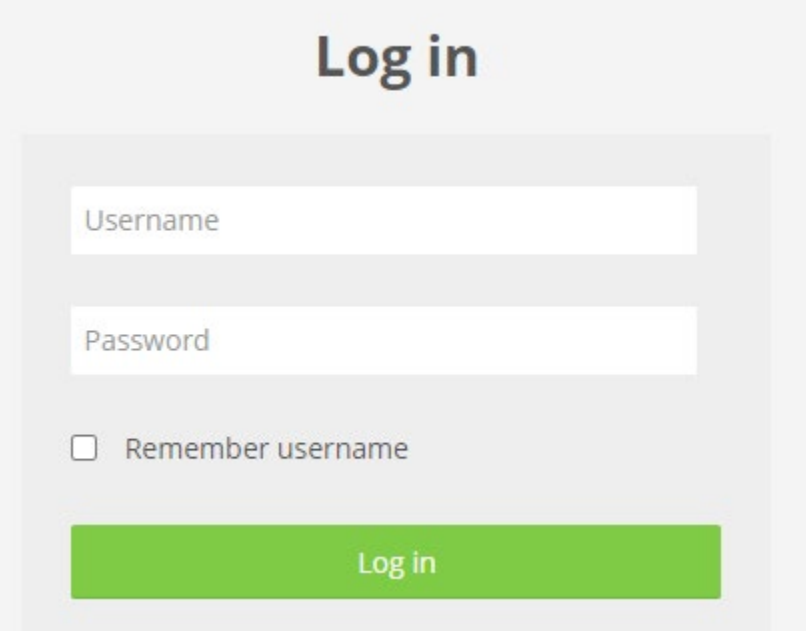

Please remember your chosen username and password! If you need help with your username or resetting your password, please contact CompuScholar's Support team.

#### Creating and Registering Student Accounts

You may opt to let students self-create their own accounts using the student code. This process is nearly identical to the one described above for teachers. Please see the [CompuScholar Student Registration Quick-Start Guide](https://learning.compuscholar.com/enrol/cs_self/viewTutorial.php) guide for details.

Alternatively, as the homeschool teacher, you may create student accounts yourself. Once logged in with your teacher account, you will see a "My Enrollments" block on your main dashboard. Click on "Add Student" underneath the course name to add a new student in that course. Subsequent screens will allow you to create a new student account, enroll one of your existing students in the new course, or purchase additional sibling access.

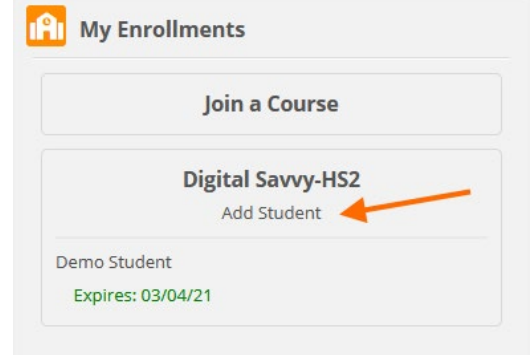

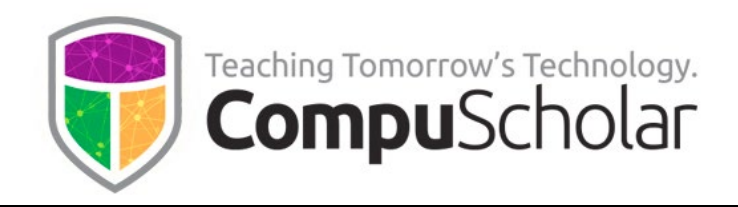

## Teaching Multiple Courses

If you are teaching multiple CompuScholar courses, you only need to create one teacher account. Please follow the "new account" process the first time to create the teacher account and enroll in the first course. Then, for second and subsequent course enrollments, log in with the teacher account first at [https://learning.compuscholar.com.](https://learning.compuscholar.com/)

Once you are logged in with an existing teacher account, proceed to the same "Join a Course" option from the top menu. Simply enter a different teacher registration code to add that new CompuScholar course to the existing teacher account.

## Registration Help

You can find walk-through tutorial videos on the registration process by selecting "Join a Course  $\rightarrow$  Tutorial" from the top menu.

[https://learning.compuscholar.com/enrol/cs\\_self/viewTutorial.php](https://learning.compuscholar.com/enrol/cs_self/viewTutorial.php)

Please book-mark the main login page to our online courses: [https://learning.compuscholar.com](https://learning.compuscholar.com/)

If you need to open a help ticket, our homeschool support portal is: <https://homeschoolhelp.compuscholar.com/>